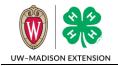

# **4HONLINE**

# **Member Animal Identification**

# **OVERVIEW**

This document explains the process of a member identifying animals in 4HOnline.

## **GETTING STARTED**

To get started with the animal identification process, log into 4HOnline at **wi.4honline.com** with your family email and password.

On the family home screen, click on the orange button labeled **Continue to Family**.

On your Member/Volunteer list, find the family member you wish to add an animal for and click on **Edit** next to their name.

## **ADD AN ANIMAL**

At the top left menu bar, click on the button for **Animals** / **Livestock**.

This will bring you to the Add an Animal screen where you will first select an animal type from the drop down menu. Select the animal type you wish to add identification information. Click **Add Animal** when done.

The next screen is the Animal Information screen. Members will need to complete the animal identification information for each field box provided. Follow the sample provided in the blue text on the right column. The information required varies by animal type. Some information is optional, but most are required. File upload for Horse Coggins, Swine photo upload, Dairy registry documentation, and Poultry NPIP or DATCP Certificate are available for upload now on 4-HOnline.

When entering the ear tag ID number for market animals, enter the "BU" with the number (BU123) if included on the ID tag. Please enter the 15 digit RFID number in with NO spaces, hyphens, or periods (123456789012345).

When you have entered all of the required fields, check the "*I verify the information for this animal is accurate*" box. Click **Save** when done.

Review the Animal Reports to ensure the data entered is correct. Animal reports can be printed by creating a PDF report. Under Animal Reports, select Animal and Report: Animal – Information from the drop downs. The PDF report is automatically generated.

To change information for any animal, click **Edit / View** near the corresponding Animal Name. Animal information can also be printed from this screen by clicking on the **Print Animal Information** button outlined in a green box near the top of the page.

Repeat for each animal you plan to bring to the Fair. The animal identification information can remain in 4HOnline for multiple years for project animals that are shown at consecutive Fairs.

An EEO/AA employer, University of Wisconsin-Madison Division of Extension provides equal opportunities in employment and programming, including Title VI, Title IX, the Americans with Disabilities Act (ADA) and Section 504 of the Rehabilitation Act requirements.

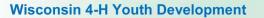

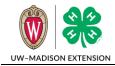

#### MORE INFORMATION ON REVERSE SIDE ...

### **ACTIVATE AN ANIMAL**

At the top left menu bar, click on the button for **Animals** / **Livestock**.

This will bring you to the list of animals and animal information entered in previous years for each member. Select the animals you wish to be active in the current year and verify the animal identification information previously entered.

**IMPORTANT:** Click **Activate Animal** once selection/verification is complete. Animals that are not activated <u>will not</u> be available for selection in FairEntry at entry time. It is important to complete this step in the animal identification process.

### MEMBER ANIMAL IDENTIFICATION

Member animal identification must be complete in 4-HOnline by **May 1**<sup>st</sup>. Contact the Extension office if you need assistance with this process.